# How to set video wall via iVMS-4200 V2.0 and decoder video by sub-stream

#### **Preparations**:

Download iVMS-4200 V2.0 software on <a href="http://www.hikvision.com/en/download.asp">http://www.hikvision.com/en/download.asp</a> and install it on PC.

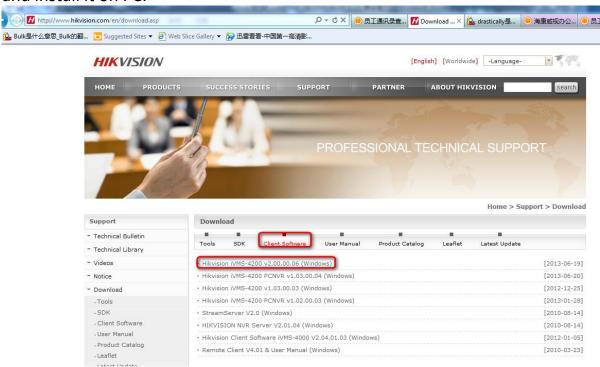

#### Part 1 How to set video wall

Step 1: Run iVMS-4200 V2.0 client software and then switch to **Device** Management

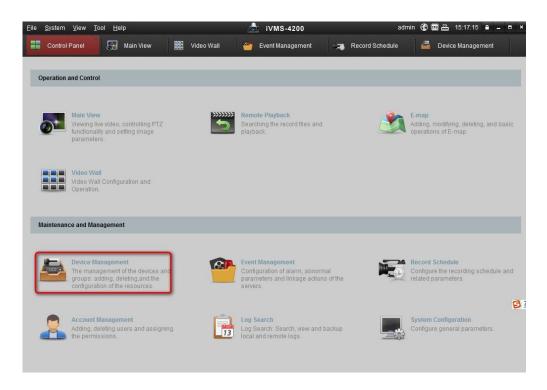

Step 2: Click **Encoding device**, select the NVR in **Online device** and then click **Add to client** to add the NVR.

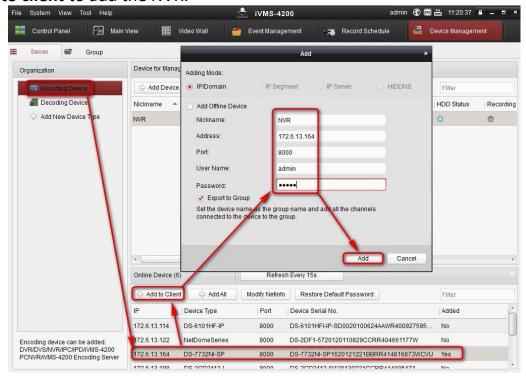

### Step 3: Click Add New Device Type and then enable the Decoding Device.

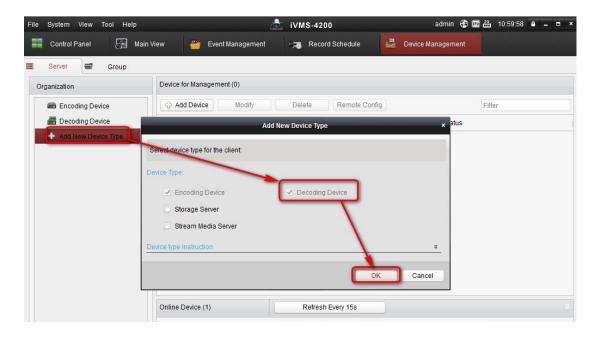

Step 4: Click **Decoding Device**, select the decoder and click **Add to client** to add it.

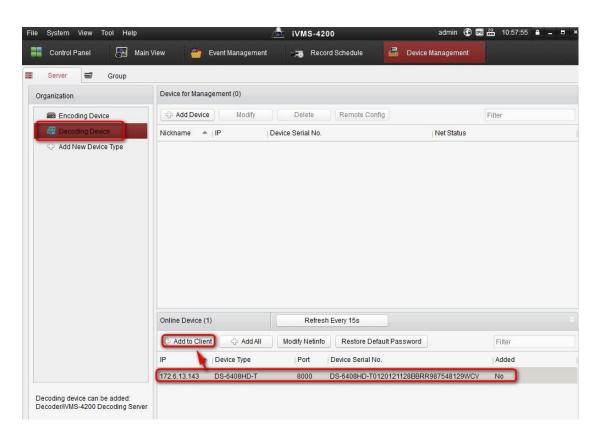

|                         | Add          | ×           |
|-------------------------|--------------|-------------|
| Adding Mode:  IP/Domain | ○ IP Segment | ○ IP Server |
| Nickname:               | Decoder      |             |
| Address:                | 172.6.13.143 |             |
| Port:                   | 8000         |             |
| User Name:              | admin        |             |
| Password:               |              |             |
|                         |              |             |
|                         |              | Add Cancel  |

Step 5: Click Video Wall in Control panel.

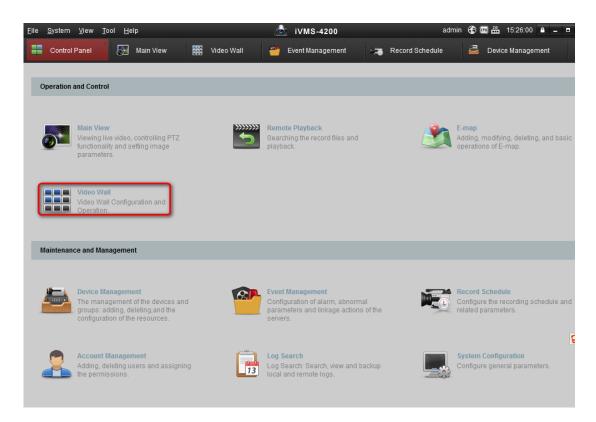

Step 6: Click Enter Video Wall Config.

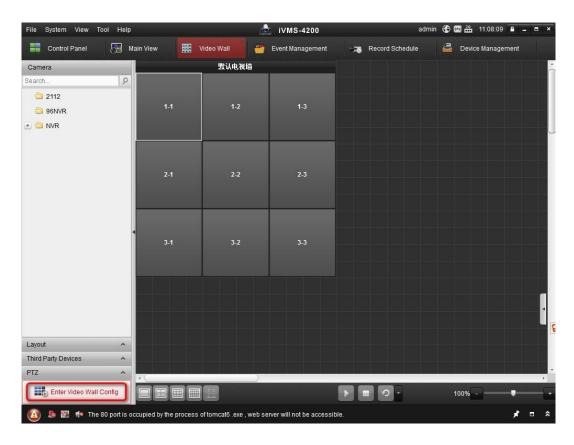

Step 7: Click to add video wall, and then type in Name, Row and Column.

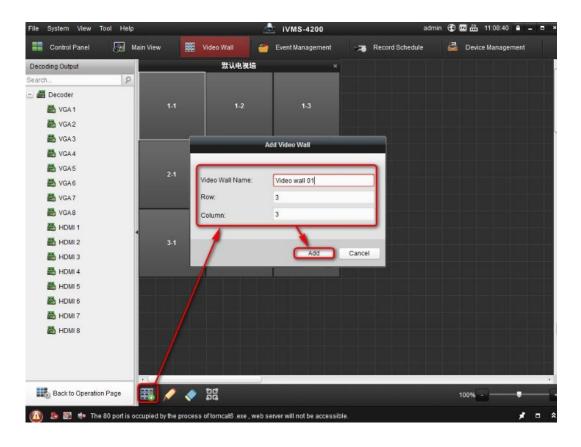

Step 8: Drag the video output of decoder to the video wall. (Such as VGA1)

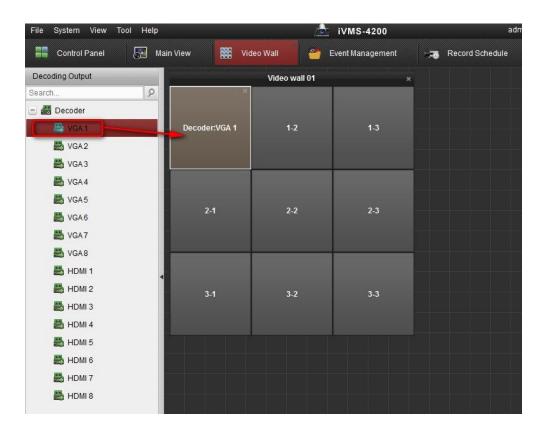

Step 9: Click Back to Operation Page.

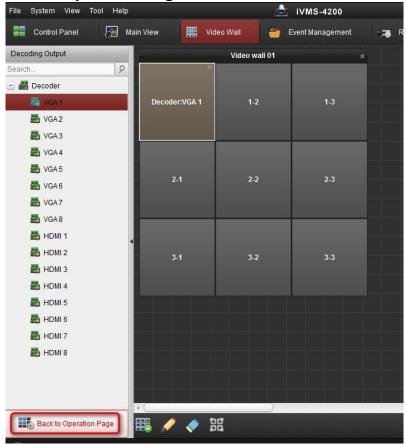

Step 10: Drag the camera to video wall to decoder it to monitor (Such as VGA1).

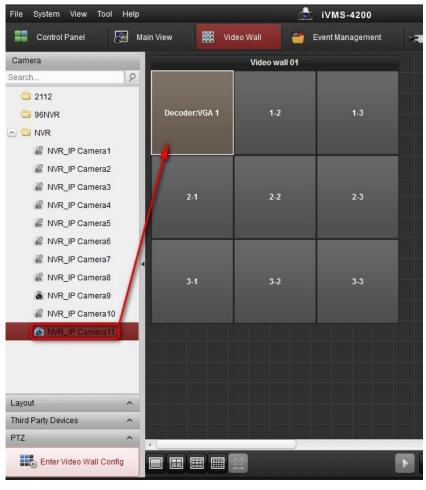

Step 11: Click to check the camera which is decoded.

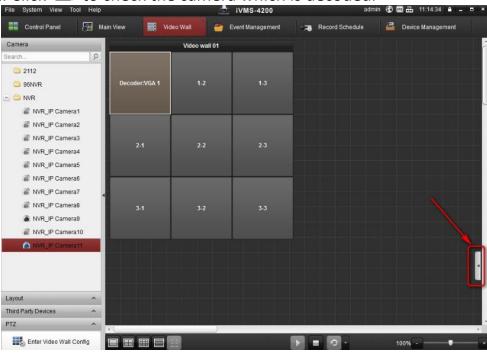

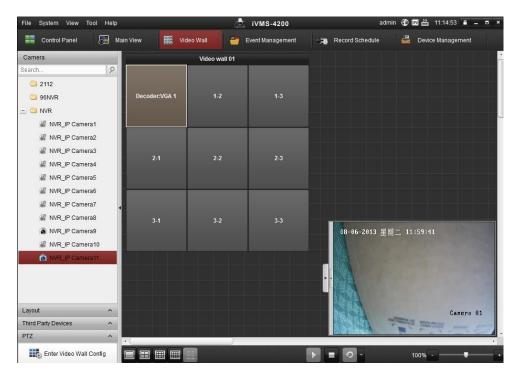

Step 12: Drag the Group to the video wall and then all cameras in this group will switch automatically. Click to set switching interval.

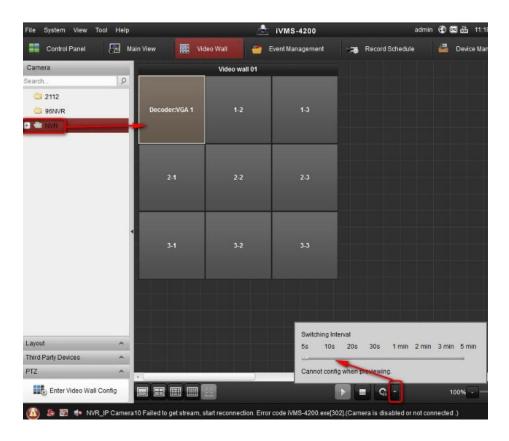

### Part 2 How to decoder sub-stream of video

Step 1: Click **Control Panel> System Configuration**, and then disable **Auto-change Stream Type** 

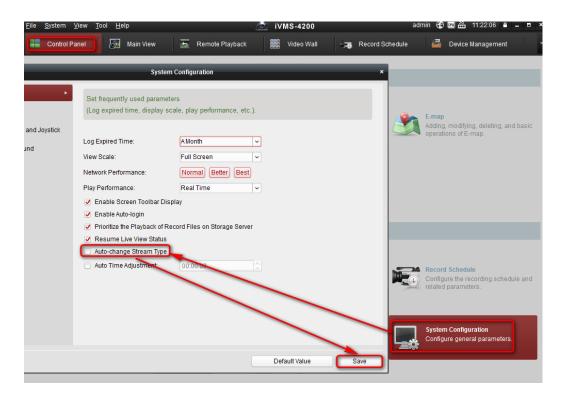

Step 2: Go to **Main View**, select **Sub-stream** and then drag it to window. Now we can preview the camera by sub-stream.

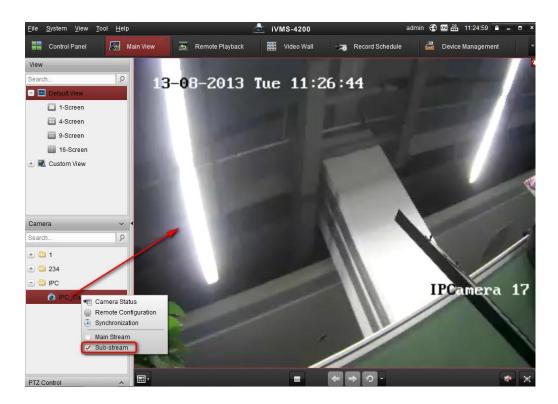

Step 3: Go to **Video Wall**, and then drag the camera to VGA1 of decoder. Now the sub-stream will be decoded to monitor VGA1.

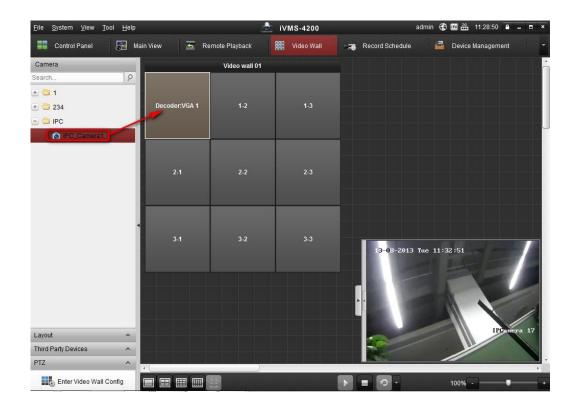

## First Choice for Security Professionals Hikvision Technical Support